# *<u>APPS</u>*

# **Apps**

## **Apps**

Numerous factory-installed apps are available for you to choose from for your entertainment preferences.

#### **Opera TV Store**

Opera TV Store contains cloud-based apps optimized for your TV. The apps range from Video, Music, Social Networking, Games and News Information.

To begin using Opera TV Store, you simply need to accept the End-User License Agreement and then select the app that you want to use.

#### **TV Browser**

The TV Browser allows you to surf the Internet on your TV and provides quick access to the Google™ search engine.

To view a website or search using the TV Browser:

- 1. Using the Navigation buttons on your remote, navigate to **TV Browser** icon.
- 2. Press [**OK**] on your remote.
- The browser window displays.
- 3. Using the navigation buttons on your remote, navigate up to the URL bar to place your cursor there.
- 4. Press [**OK**] on your remote to bring up the on-screen keyboard.
- 5. Type the website address or search term on the text field.
- 6. Press the [**Blue**] special function button towards the top of the remote (under the number pad). The website address or search term you've typed populates in the URL bar window.
- 7. Select the forward arrow (to the right of the URL bar) and press [**OK**] on your remote to load the page or start the search.

#### **Installing an App**

Even though your TV has numerous factory-installed apps, there may be others that you'd like to download.

To install an app:

- 1. From the **Home** screen, click on the **Apps** icon.
- 2. Navigate to **Opera TV Store**.
- 3. Navigate to the Search tab at the top of the screen.
- 4. Begin typing the name of the app. As you begin typing the first two to three letters the Opera Store suggests words to quicken your search time.
- 5. Use the navigation buttons of your remote to select the app.

A page displays that shows a written description of the app.

6. Click on **Open** or **Add to Favorites.**

#### **Removing an App**

You can only delete apps that you've downloaded to the TV. Factory-installed apps can not be deleted.

#### **To delete an app:**

1. From the **Apps** screen, use the directional arrows on the navigation buttons of your remote to select the app that you want to remove.

2. Press the [**Red**] on your remote control.

A dialog message displays that asks if you're sure you want to remove the app.

3. Press [**OK]** on your remote.

A confirmation message displays and the icon is removed from the **Apps** list.

 $\vec{M}$  **NOTE** If an app is deleted, the information related to that app is also removed.

# **Media**

#### **Moving App Icons around**

Select the app you want to move, then press the [**Green**] on your remote control and press [ **/ / < / >**] to change order.

### **NOTE**

- Apps may be updated without prior notice, please take the actual as standard.
- Some applications may not be available, depending on your TV series and the area you are.

## **Customizing the name of your TV**

If you have several TV's in your home then you may want to customize the name of your TV**.** By giving your TV a name, it will make it easier for you to identify it when connecting devices to the TV to stream or mirror content.

To customize the name of your TV:

- 1. Press the  $\left[\bigotimes\right]$  button on your remote to open the Quick Setup menu.
- 2. Go to **Full menu settings > Network >TV Name.**
- 3. Select **User Input** and press [**OK**] to bring up the keyboard and begin typing the name.
- 4. When you are finished, power off the TV and power it back on for the change to take effect.

## **Media**

supported.

**Media** is a central location for you to upload and view or listen to different types of content (for example, your photos, music and movies) through the following methods:

- A USB thumb drive or hard drive
- Your mobile phone, tablet or other personal device: You can stream movies, pictures and photos that are stored on your personal device and play or view the content on your TV.

When you connect your thumb drive or other personal device to the TV, the **TV** automatically detects it and displays a device icon on the screen. Our company-developed HiMedia technology is what this Media feature is developed upon.

## **Panels that appear on the Media screen**

The **Media** screen displays four panels: **All**, **Picture, Video, Music.**

## **File formats that may be supported**

**NOTE:** Due to differences in programming tools and other factors, some of the file formats that are listed may or may not be

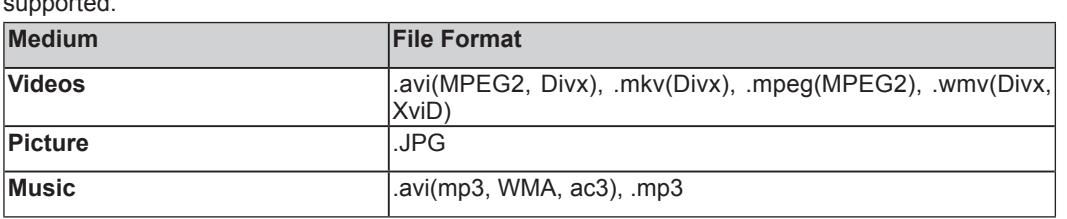

### **Viewing Videos**

While viewing videos you will see a number of icons appear at the bottom of the screen. You can use the [**D-pad**] button of your

remote to select these icons that will control the video.

### **Browsing Content**

To browse through content based on the type that you wish to access:

1. Navigate to the appropriate menu tab on the left side of the screen and selec**t Music, Video** or **Picture.** The library of items displays on the right side of the screen.

# **Mirroring content from your device to the TV**

- 2. Navigate to the right side of the screen and click on the name of the folder that contains your content.
- 3. Make your selection to play or view the content.

If you want to close out of the Media center, then press the [**Exit**] button on your remote.

## **Viewing Pictures as a Slideshow**

To view pictures in a slideshow:

- 1. Navigate to the **Pictures** tab.
- 2. Click on **Start the Slideshow**.

The slideshow of your pictures begins to play. To stop the slideshow, press the [**OK**] button on your remote and press it again to restart it.

## **Using Anyview Cast to mirror content from your device to the TV screen**

The Hisense Anyview Cast is an app that enables you to share (or cast) a video, audio or image from your Android-based device to the TV.

## **From your tablet or phone**

To mirror content from your tablet to the TV:

- 1. From the TV Settings, go to **Network** and turn on the **Anyview Stream** setting.
- 2. Press the [**All Apps]** button on your remote and select the **Anyview Cast** app.
- 3. Turn on your Android-based device and go to **Settings > Display > Cast Screen**. **NOTE:** Some Android-based devices may not support casting.
- 4. Find your TV in the list of devices that displays and select it.
- 5. Wait for the 'Creating Connection' progress bar to complete on the TV screen and the video or image will display in a moment.

# **Software updates for your TV**

# **Software updates for your TV**

The software (also referred to as firmware) is part of what powers your TV. We will provide software updates to continuously enhance your TV and correct any issues that may impact your user experience; therefore, we recommend that you keep your TV connected to the Internet to automatically receive updates when they are available.

You can choose to receive updates automatically or check for software updates and install them manually.

### **Checking for updates automatically**

In order for your TV to receive software notification updates automatically, it must be turned '**On**' and connected to the Internet. The **Auto Firmware Upgrade** setting (which enables your TV to receive the updates automatically) is turned to '**On**' by factory default. If you turn the **Auto Firmware Upgrade** setting '**Off**', it will disable this functionality of your TV.

**Note:** While your TV is on and checking for updates, the program that you are watching will not be interrupted.

### **Disabling the Auto Firmware Upgrade feature**

If you do not want your TV to automatically check for updates and to receive notifications when they are available, then:

- 1. Using your remote, press the [**Quick Setup Menu]** button.
- 2. Go to **About TV > Auto Firmware Upgrade** and turn the feature **'Off'**

By doing this, you will have to manually check to see if you have the latest software update.

#### **Checking for the latest firmware**

To manually check for the latest firmware*:*

- 1. Using your remote, press the [**Quick Setup Menu**] button.
- 2. Go to **About TV> Check Firmware Upgrade.**

### **Manually installing software updates**

If you have not kept your TV connected to the Internet or you turned the **Auto Firmware Upgrade** feature '**Off**' then you'll need to manually install the software.

If the **Check Firmware** screen shows that an updated package is available, then:

- 1. From the Check Firmware submenu, select **Download upgrade pack.**
- 2. Follow the rest of the steps that display

# **Quick Problem-Solving Tips**

When you experience an issue with your TV, turn it off and on again. If this does not resolve the problem, then refer to the tips below. If the problem is still not resolved, then contact us.

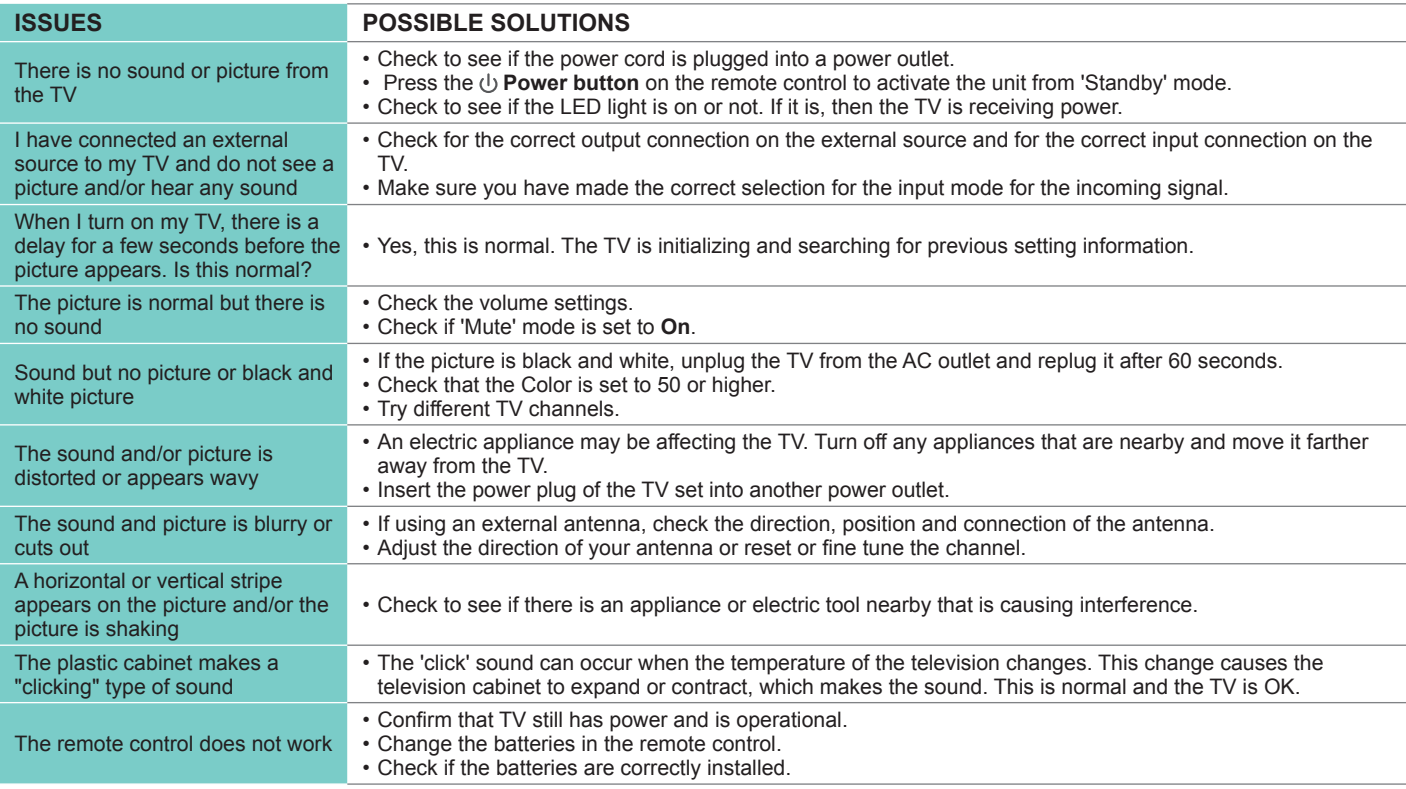

### **NOTE**

For usage in Mexico, operation of this equipment is subject to the following two conditions : 1) it is possible that this device doesn't cause any detrimental interference and 2 ) this device must take any kind of interference, including that which may cause its malfunctioning.

*Disclaimer:* Images throughout this document are for illustrative purposes only and may differ from the actual product.